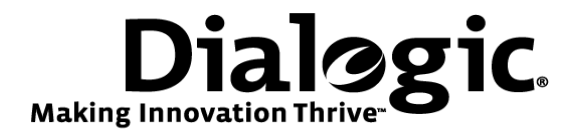

# **Dialogic® Brooktrout® SR140 Fax Software with Multi-Tech MultiVOIP® MVP210**

**Installation and Configuration Integration Note** 

# **IMPORTANT NOTE**

This document is not to be shared with or disseminated to other third parties, in whole or in part, without prior written permission from Dialogic. To seek such permission, please contact your Dialogic Sales Representative.

August 2009 64-0600-09

**www.dialogic.com** 

# **Copyright and Legal Notice**

Copyright © 2009 Dialogic Corporation. All Rights Reserved. You may not reproduce this document in whole or in part without permission in writing from Dialogic Corporation at the address provided below.

All contents of this document are furnished for informational use only and are subject to change without notice and do not represent a commitment on the part of Dialogic Corporation or its subsidiaries ("Dialogic"). Reasonable effort is made to ensure the accuracy of the information contained in the document. However, Dialogic does not warrant the accuracy of this information and cannot accept responsibility for errors, inaccuracies or omissions that may be contained in this document.

INFORMATION IN THIS DOCUMENT IS PROVIDED IN CONNECTION WITH DIALOGIC® PRODUCTS. NO LICENSE, EXPRESS OR IMPLIED, BY ESTOPPEL OR OTHERWISE, TO ANY INTELLECTUAL PROPERTY RIGHTS IS GRANTED BY THIS DOCUMENT. EXCEPT AS PROVIDED IN A SIGNED AGREEMENT BETWEEN YOU AND DIALOGIC, DIALOGIC ASSUMES NO LIABILITY WHATSOEVER, AND DIALOGIC DISCLAIMS ANY EXPRESS OR IMPLIED WARRANTY, RELATING TO SALE AND/OR USE OF DIALOGIC PRODUCTS INCLUDING LIABILITY OR WARRANTIES RELATING TO FITNESS FOR A PARTICULAR PURPOSE, MERCHANTABILITY, OR INFRINGEMENT OF ANY INTELLECTUAL PROPERTY RIGHT OF A THIRD PARTY.

Dialogic products are not intended for use in medical, life saving, life sustaining, critical control or safety systems, or in nuclear facility applications.

Due to differing national regulations and approval requirements, certain Dialogic products may be suitable for use only in specific countries, and thus may not function properly in other countries. You are responsible for ensuring that your use of such products occurs only in the countries where such use is suitable. For information on specific products, contact Dialogic Corporation at the address indicated below or on the web at www.dialogic.com.

It is possible that the use or implementation of any one of the concepts, applications, or ideas described in this document, in marketing collateral produced by or on web pages maintained by Dialogic may infringe one or more patents or other intellectual property rights owned by third parties. Dialogic does not provide any intellectual property licenses with the sale of Dialogic products other than a license to use such product in accordance with intellectual property owned or validly licensed by Dialogic and no such licenses are provided except pursuant to a signed agreement with Dialogic. More detailed information about such intellectual property is available from Dialogic's legal department at 9800 Cavendish Blvd., 5<sup>th</sup> Floor, Montreal, Quebec, Canada H4M 2V9. **Dialogic encourages all users of its products to procure all necessary intellectual property licenses required to implement any concepts or applications and does not condone or encourage any intellectual property infringement and disclaims any responsibility related thereto. These intellectual property licenses may differ from country to country and it is the responsibility of those who develop the concepts or applications to be aware of and comply with different national license requirements.** 

Dialogic, Dialogic Pro, Brooktrout, Diva, Cantata, SnowShore, Eicon, Eicon Networks, NMS Communications, NMS (stylized), Eiconcard, SIPcontrol, Diva ISDN, TruFax, Exnet, EXS, SwitchKit, N20, Making Innovation Thrive, Connecting to Growth, Video is the New Voice, Fusion, Vision, PacketMedia, NaturalAccess, NaturalCallControl, NaturalConference, NaturalFax and Shiva, among others as well as related logos, are either registered trademarks or trademarks of Dialogic Corporation or its subsidiaries. Dialogic's trademarks may be used publicly only with permission from Dialogic. Such permission may only be granted by Dialogic's legal department at 9800 Cavendish Blvd., 5th Floor, Montreal, Quebec, Canada H4M 2V9. Any authorized use of Dialogic's trademarks will be subject to full respect of the trademark guidelines published by Dialogic from time to time and any use of Dialogic's trademarks requires proper acknowledgement.

The names of actual companies and products mentioned herein are the trademarks of their respective owners.

This document discusses one or more open source products, systems and/or releases. Dialogic is not responsible for your decision to use open source in connection with Dialogic products (including without limitation those referred to herein), nor is Dialogic responsible for any present or future effects such usage might have, including without limitation effects on your products, your business, or your intellectual property rights.

Any use case(s) shown and/or described herein represent one or more examples of the various ways, scenarios or environments in which Dialogic products can be used. Such use case(s) are non-limiting and do not represent recommendations of Dialogic as to whether or how to use Dialogic products.

## **1. Scope**

This document is intended as a general guide for configuring a basic installation of the *Multi-Tech MultiVOIP*® MVP210 for use with Dialogic<sup>®</sup> Brooktrout<sup>®</sup> SR140 Fax over IP (FoIP) software platform. The interoperability includes *SIP* call control and T.38/T.30 media.

This document is not intended to be comprehensive, and thus should not and does not replace the manufacturer's detailed configuration documentation. Users of this document should already have a general knowledge of how to install and configure the *Multi-Tech MVP210*.

The sample configuration shown and/or referred in the subsequent sections was used for lab validation testing by Dialogic. Therefore, it is quite possible that the sample configuration will not match an exact configuration or versions that would be present in a deployed environment. However, the sample configuration does provide a possible starting point to work with the equipment vendor for configuring your device. Please consult the appropriate manufacturer's documentation for details on setting up your specific end user configuration.

## **2. Configuration Details**

The following systems were used for the sample configuration described in the document.

#### **2.1 Gateway**

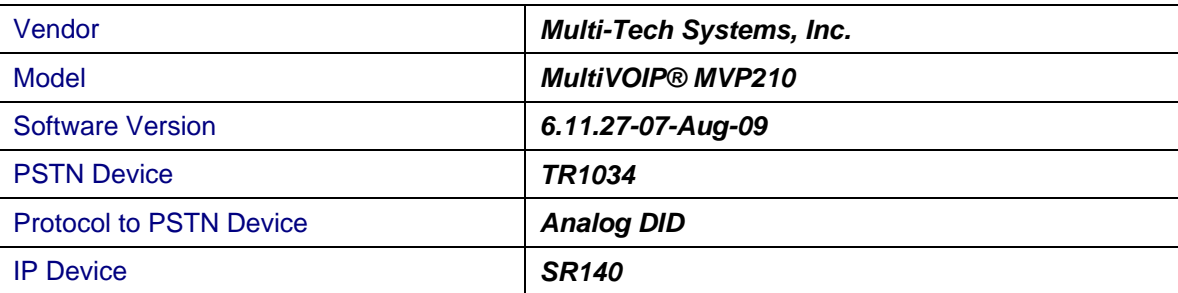

For ease of reference, the Dialogic Brooktrout SR140 Fax Software and Dialogic Brooktrout TR1034 Fax Boards will sometimes be denoted herein, respectively, as SR140 and TR1034, and the Multi-Tech MultiVOIP<sup>®</sup> MVP210 will be denoted herein as Multi-Tech MVP210 or MVP 210, or some other form thereof, Also, all mentions of SDK herein refer to the Dialogic Brooktrout SDK.

## **2.2 Dialogic® Brooktrout® SR140 Fax Software**

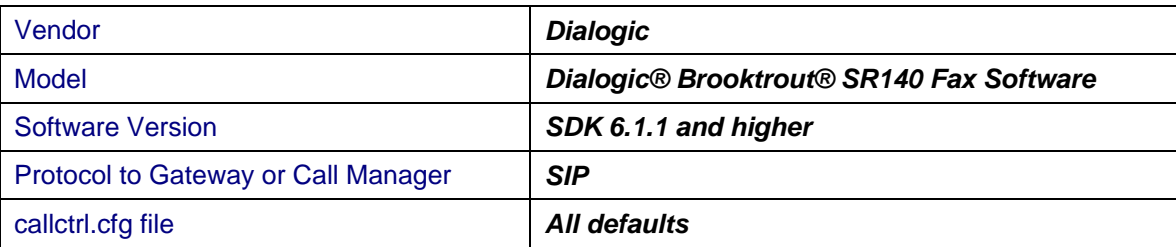

# **2.3 Dialogic® Brooktrout® TR1034 Fax Board**

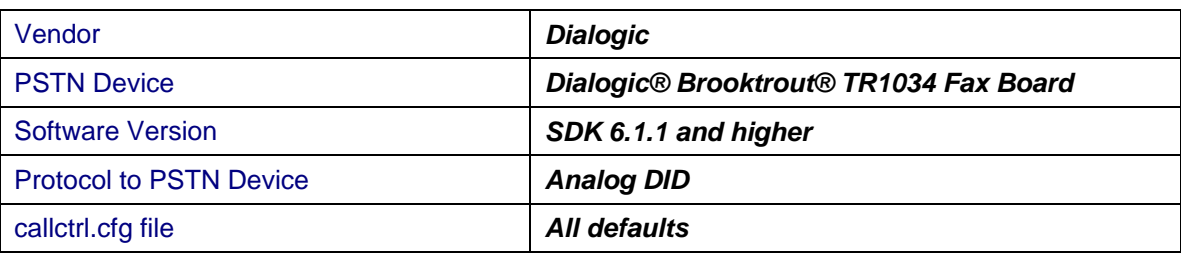

#### **2.4 Network System Configuration**

The diagram below details the sample configuration used in connection with this document.

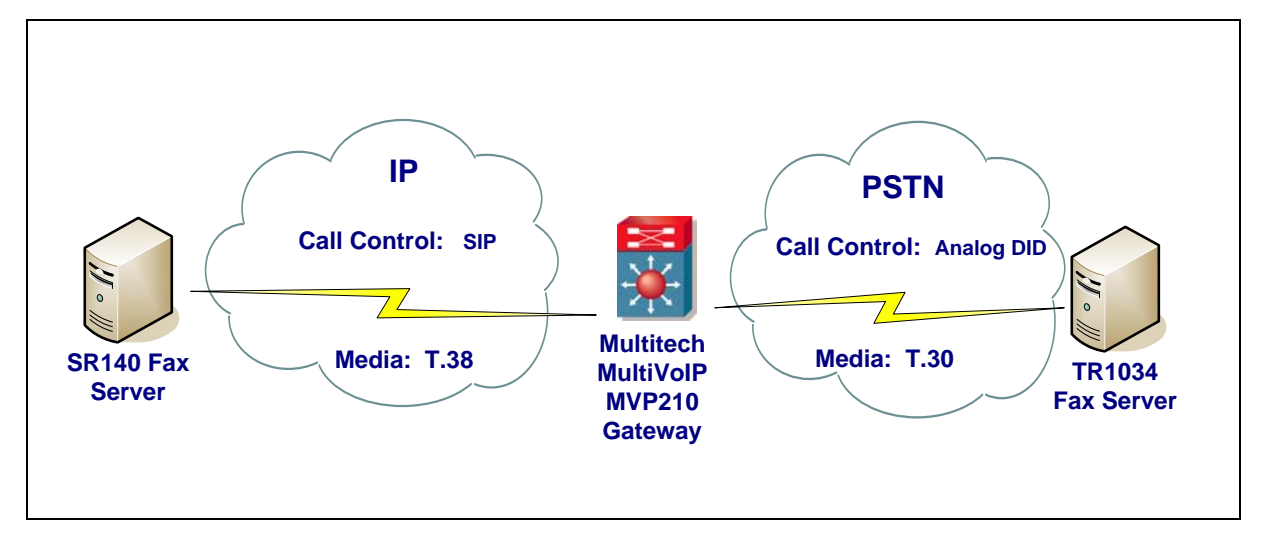

#### **Diagram Notes:**

- SR140 Fax Server = Fax Server including Dialogic<sup>®</sup> Brooktrout<sup>®</sup> SR140 Fax Software and 3<sup>rd</sup> party fax application
- TR1034 Fax Server = Fax Server including Dialogic<sup>®</sup> Brooktrout<sup>®</sup> TR1034 Fax Board and 3<sup>rd</sup> party fax application

## **3. Prerequisites**

The MultiVOIP<sup>®</sup> MVP210 must be on firmware version 6.11.27-07-Aug-09 and higher. Older firmware versions will not work.

## **4. Summary of Limitations**

MultiVOIP<sup>®</sup> MVP210 firmware versions older than 6.11.27-07-Aug-09 were found to have the following issues:

- 1. Did not send T.38 reINVITEs when receiving calls from TR1034
- 2. Interpreted inbound calls from TR1034 as modem calls and did not switch to T.38
- 3. Constantly set 't38faxversion' to 3 instead of 0 on calls from TR1034 and the calls failed

Multi-Tech has fixed all of these issues in firmware versions 6.11.27-07-Aug-09 and higher.

## **5. Deployment Details**

#### **5.1 Network Addresses**

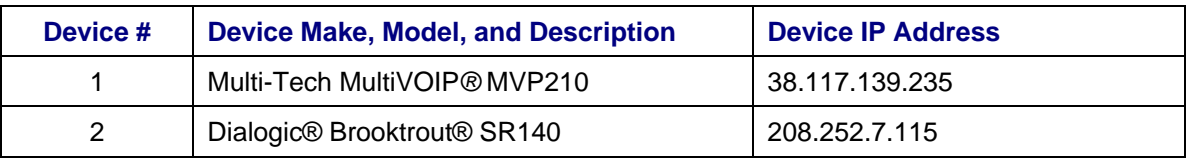

#### **5.2 Dialing Plan Overview**

Using the FAE test kit, the test mode was SR140  $\Leftrightarrow$  MVP210  $\Leftrightarrow$  TR1034. The screenshot from the FAE test kit is shown below:

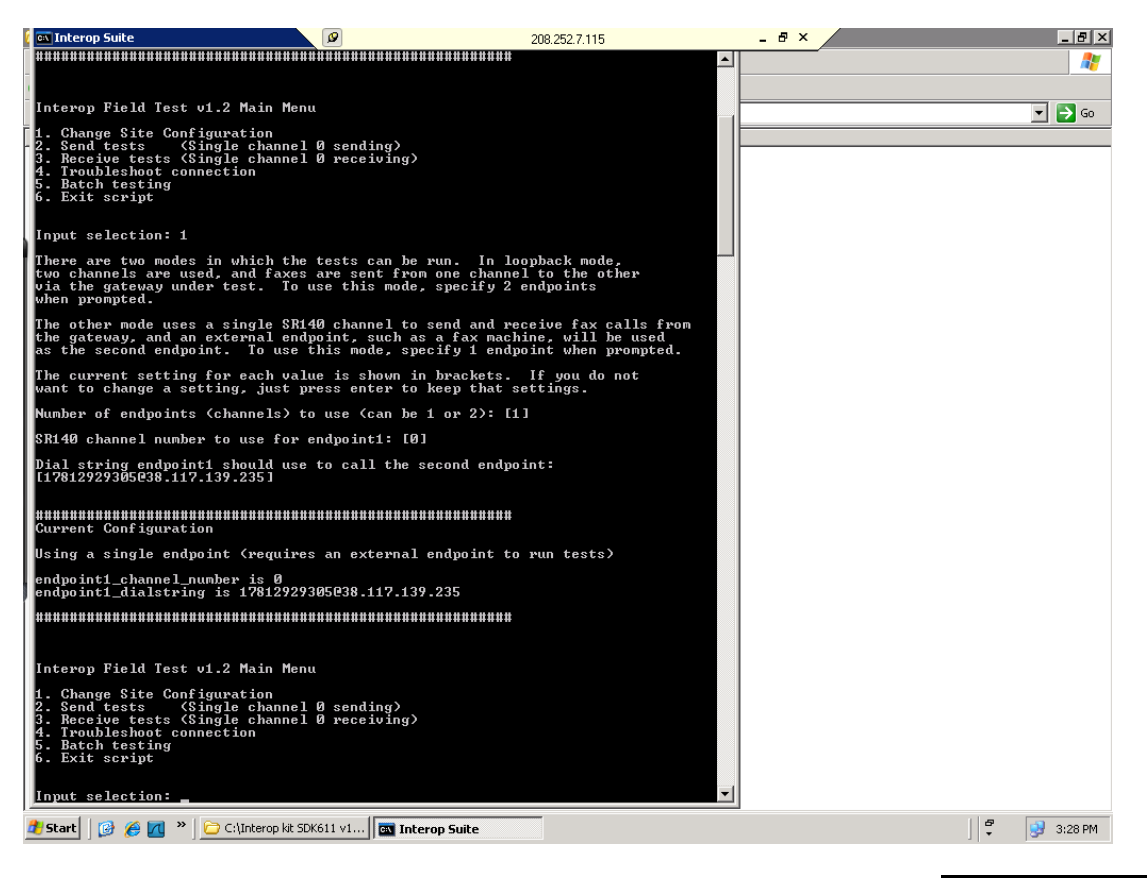

### **5.3 Call Routing Configuration**

Direct routing to gateway was used on the SR140.

# **6. Dialogic® Brooktrout® SR140 Fax Software Setup Notes**

For the sample test configuration, the SR140 was configured using the default values, consult the Dialogic<sup>®</sup> Brooktrout<sup>®</sup> Fax Products Installation and Configuration Guide for details.

The Installation & Configuration Guide for SDK 6.1.x is available from the site below:

http://www.dialogic.com/manuals/brooktrout/default.htm

# **7. Dialogic® Brooktrout® TR1034 Fax PSTN Setup Notes**

For the sample test configuration, the TR1034 was configured using the default values, consult the Dialogic<sup>®</sup> Brooktrout<sup>®</sup> Fax Products Installation and Configuration Guide for details.

#### **8. Multi-Tech MVP210 Gateway Setup Notes**

For the sample test configuration, the MVP210 was configured using the default settings and required no special setup. The MVP210 set up screen shots are shown below:

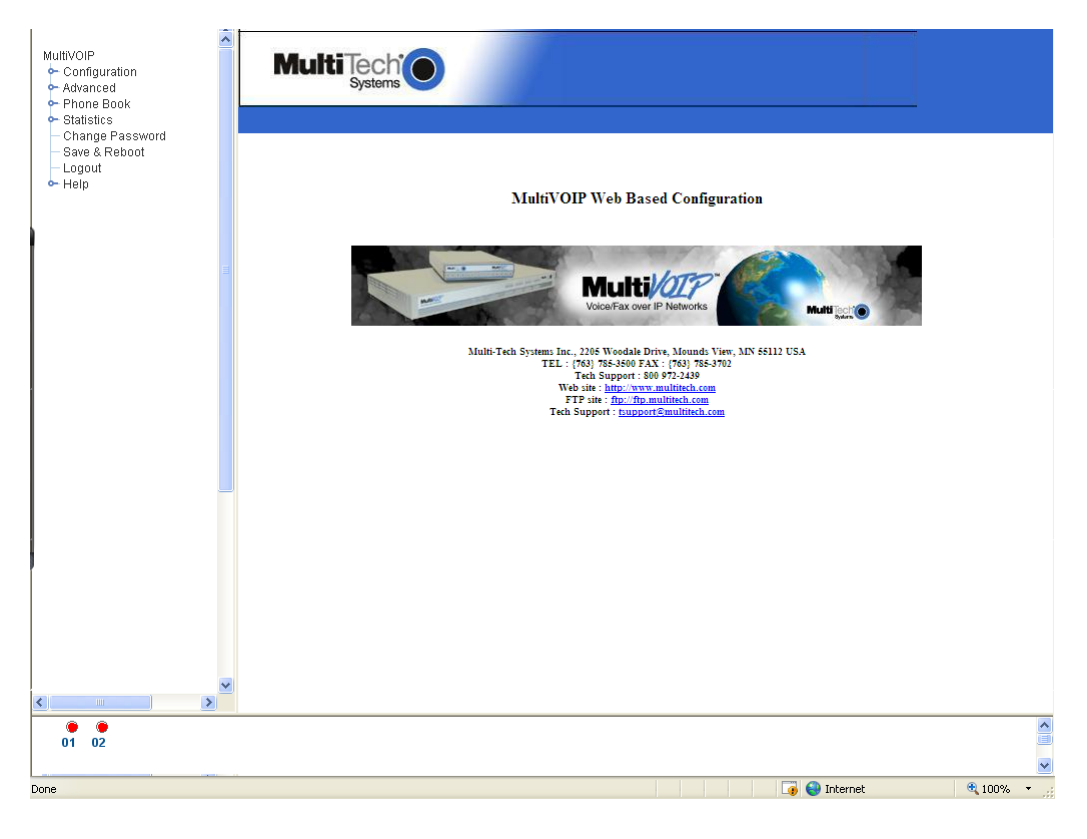

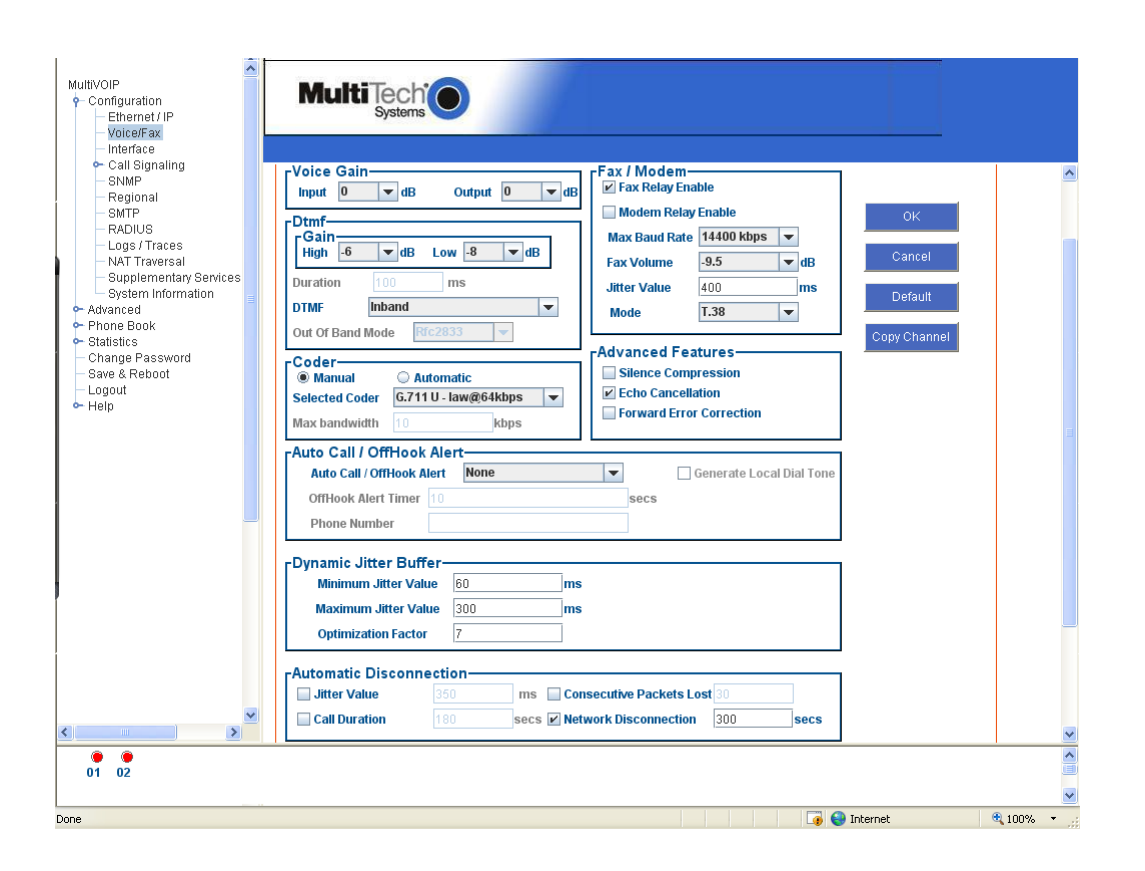

## **9. Frequently Asked Questions**

- "*I'm configured as near as possible to this the sample configuration described in this document, but calls are still not successful; what is my next step?"*
	- $\rightarrow$  Provide this document to your gateway support.
	- $\rightarrow$  Ensure T.38 is enabled on the gateway.
	- $\rightarrow$  Confirm that basic network access is possible by pinging the gateway.
- "*How do I obtain Wireshark traces?*"
	- $\rightarrow$  The traces can be viewed using the Wireshark network analyzer program, which can be freely downloaded from *http://www.wireshark.org*.
	- $\rightarrow$  To view the call flow in Wireshark, open the desired network trace file and select "Statistics->VoIP Calls" from the drop down menu. Then highlight the call and click on the "Graph" button.